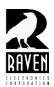

## **TECHNICAL NOTES**

## TN105 Clearing the M4x Registry

## **Clearing the M4x Registry**

To clear the computer's M4x registry, perform the following steps:

**1.** Start the M4x software, but <u>do not</u> select the "Connect to Software" command. Instead, select the "Actions" menu. Next, select "Database Save/Restore".

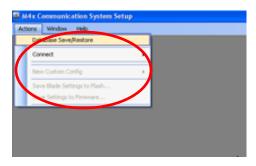

2. Next, select "Delete/Remove" and follow the prompts.

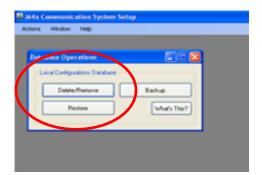